# バックラッシュの調整

彫刻・傾斜彫刻を行う際、タイミングベルト、ステッピングモータ、負荷、データの兼ね合いにより、 バックラッシュが発生します。そのため双方向彫刻を行うと、左右の開始点・終了点が異なるため、 加工の仕上がりが適切ではなくなります。

症状としては、2mm 角程度の小さな文字を彫った場合に、左右に二重に重なって彫れたり、ぼやけた りします。大きな文字、デザインの場合は一見分かりづらいのですが、よく見ると、輪郭部分が深い・ 浅い、という症状が出ます。

バックラッシュは出荷時に調整され、設定されていますが、経年変化により、再調整が必要になる場 合があります。

#### また、より精度の高いバックラッシュ補正は、彫刻、傾斜彫刻時の加工品質を向上させます。

バックラッシュは、LaserCut のマシン設定ダイアログより設定することにより、補正できます。 本マニュアルは、バックラッシュの設定の方法を説明します。

※ 以下、手順・設定に従ってください。手順・設定が異なると、正しく補正できない場合がありま す。

### 1. マシン設定のバックラッシュの値を削除する

メニューのマシン設定をクリックして、「マシン設定」ダイアログを表示させ、「彫刻」をクリックし ます。

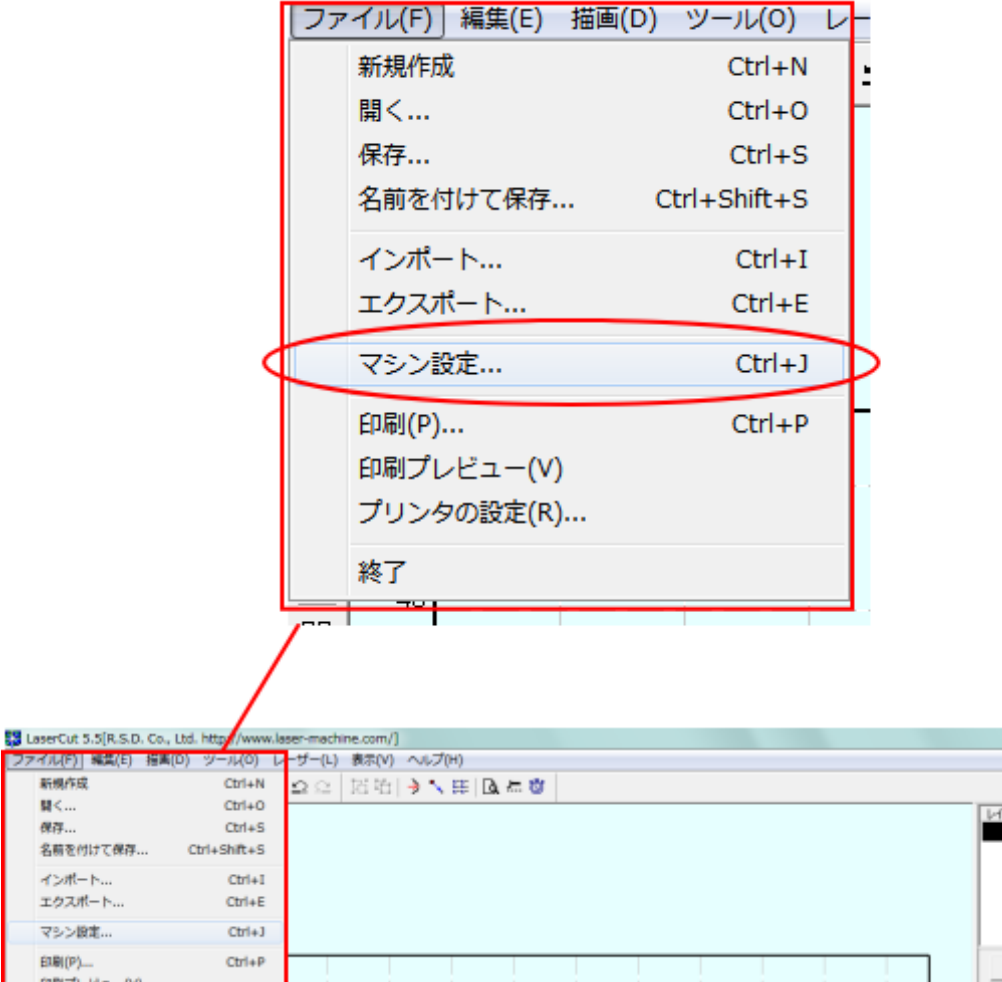

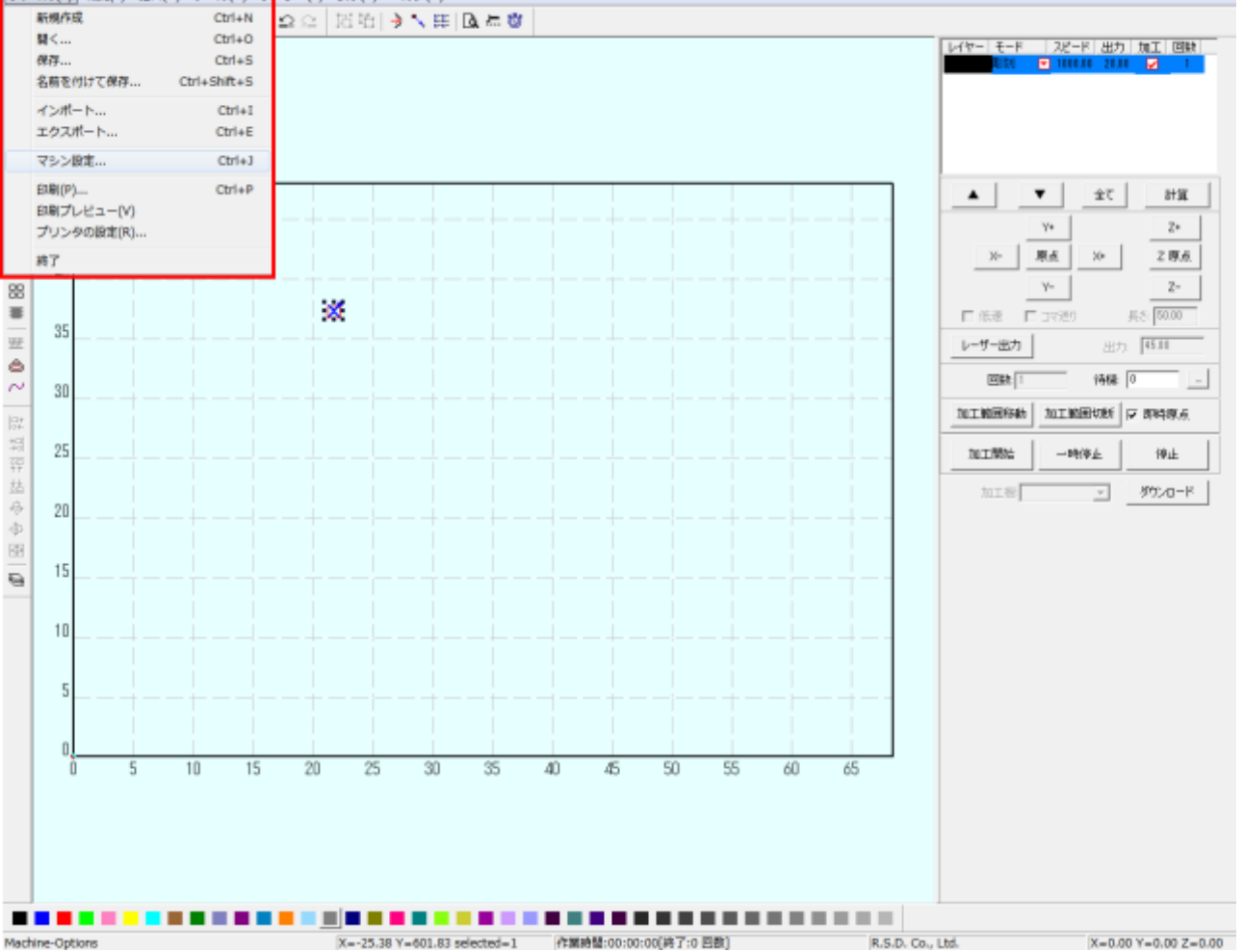

 $\Box \Box \Box - \Box$ 

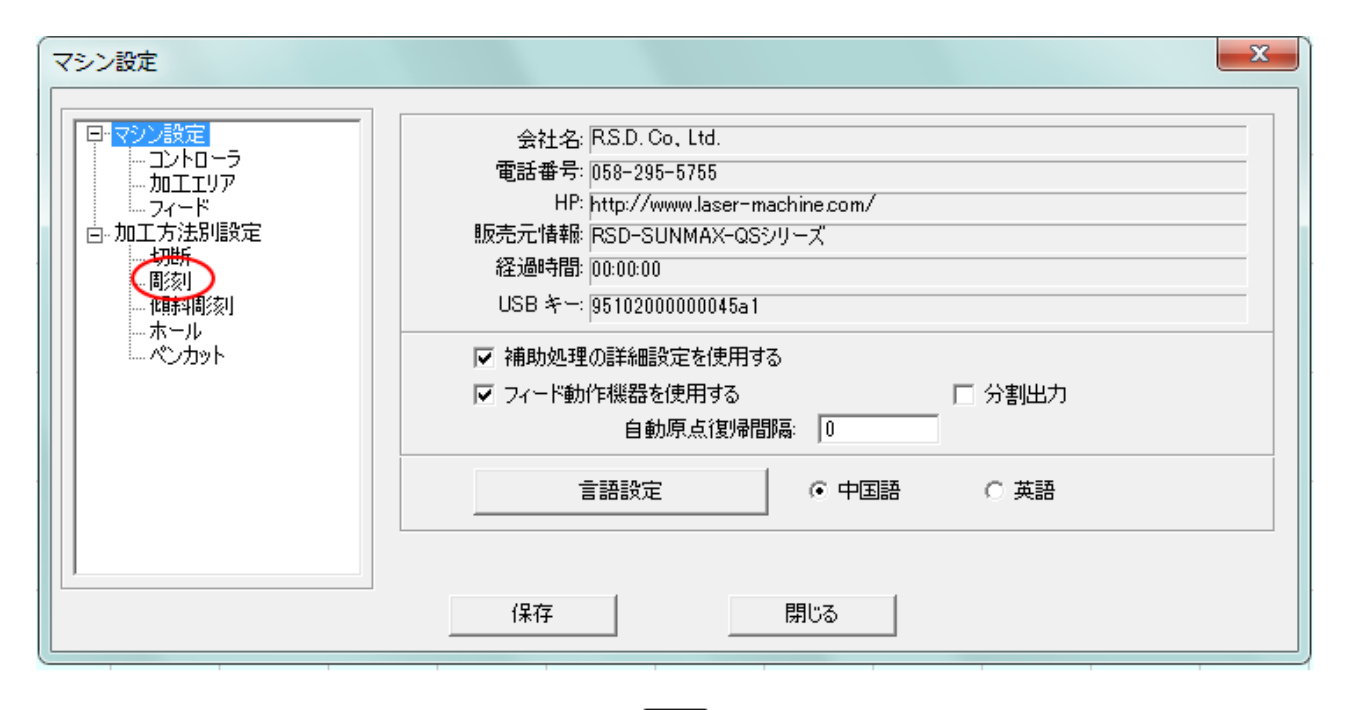

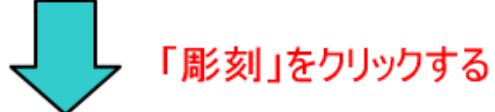

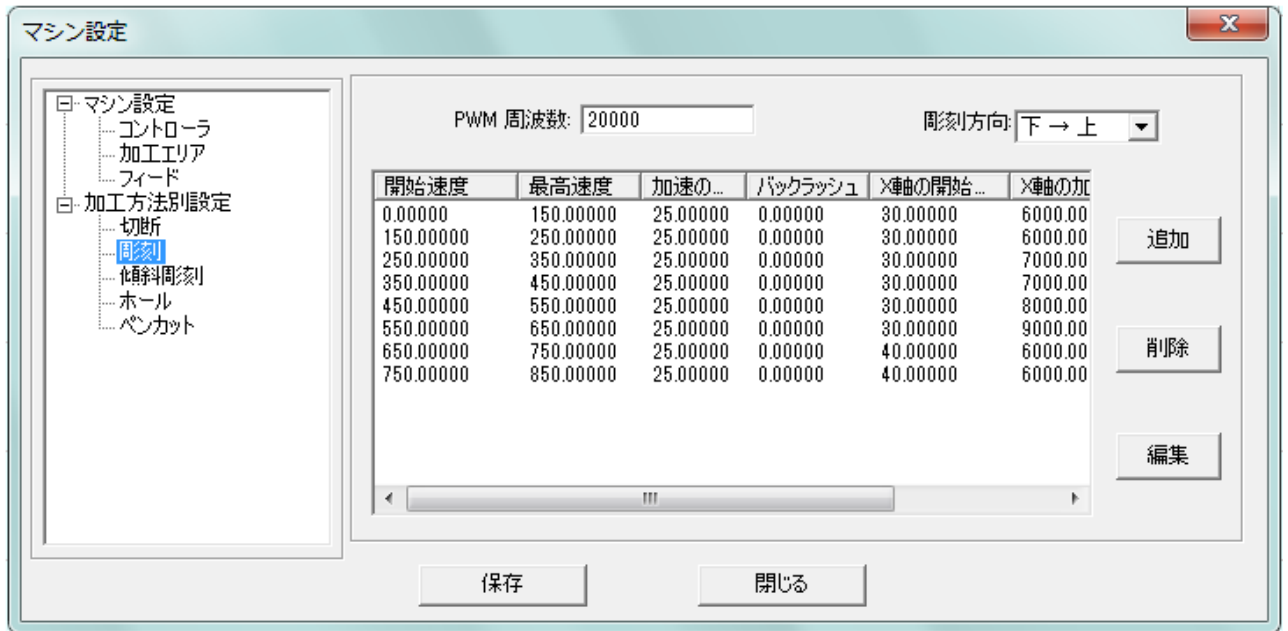

※ 彫刻の表示内容は機種、機体により異なりますので、上図とは異なる場合があります。

次に、「とりあえず」全ての設定を削除します。1行ずつクリックして選択し、「削除」ボタンを押下 して消していきます。

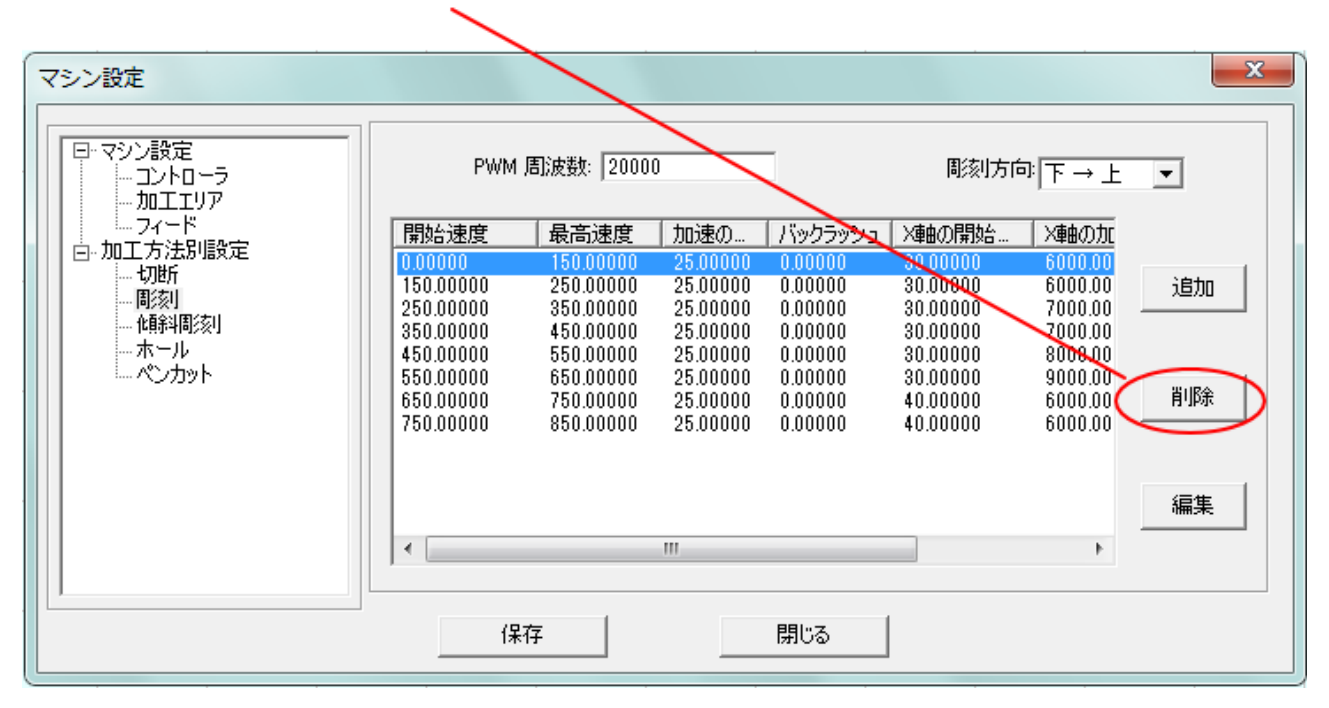

1行を選択して、削除ボタンをクリックするとこを繰り返す

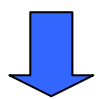

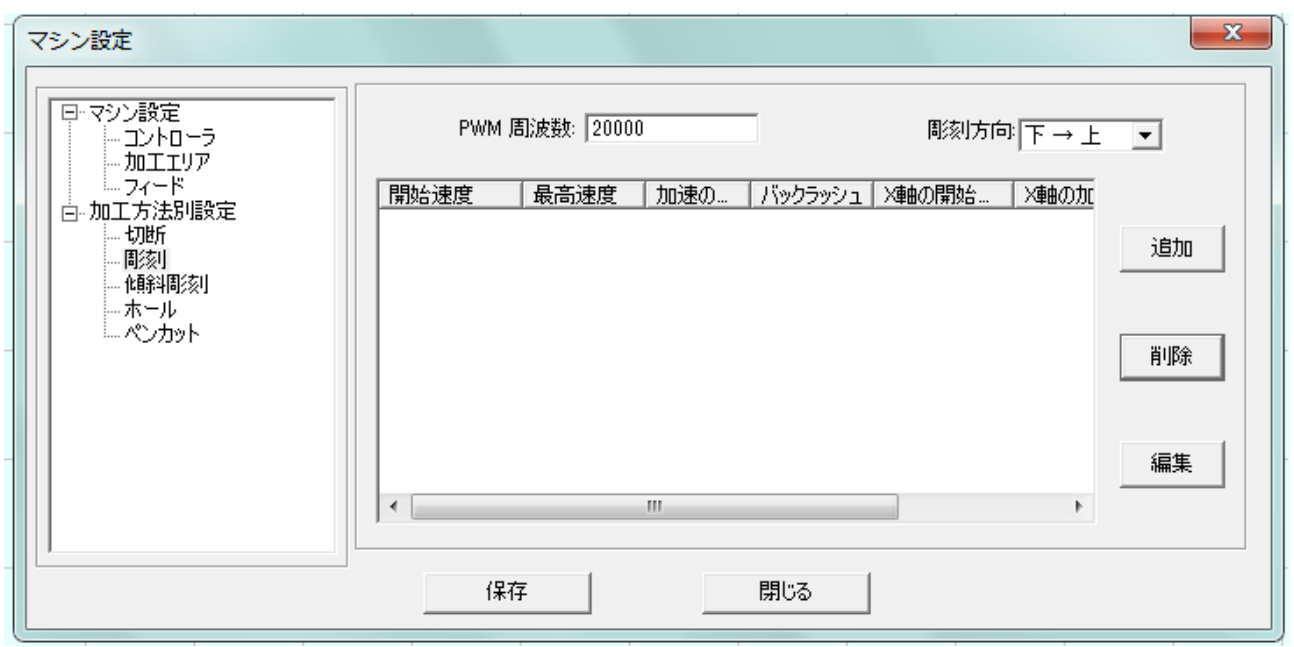

# 2. バックラッシュの設定を追加する

全ての行を削除したら、「追加ボタン」をクリックします。追加ボタンを 10 回、クリックします。

 $\overline{\phantom{0}}$ 

# 「追加」ボタンをクリックします

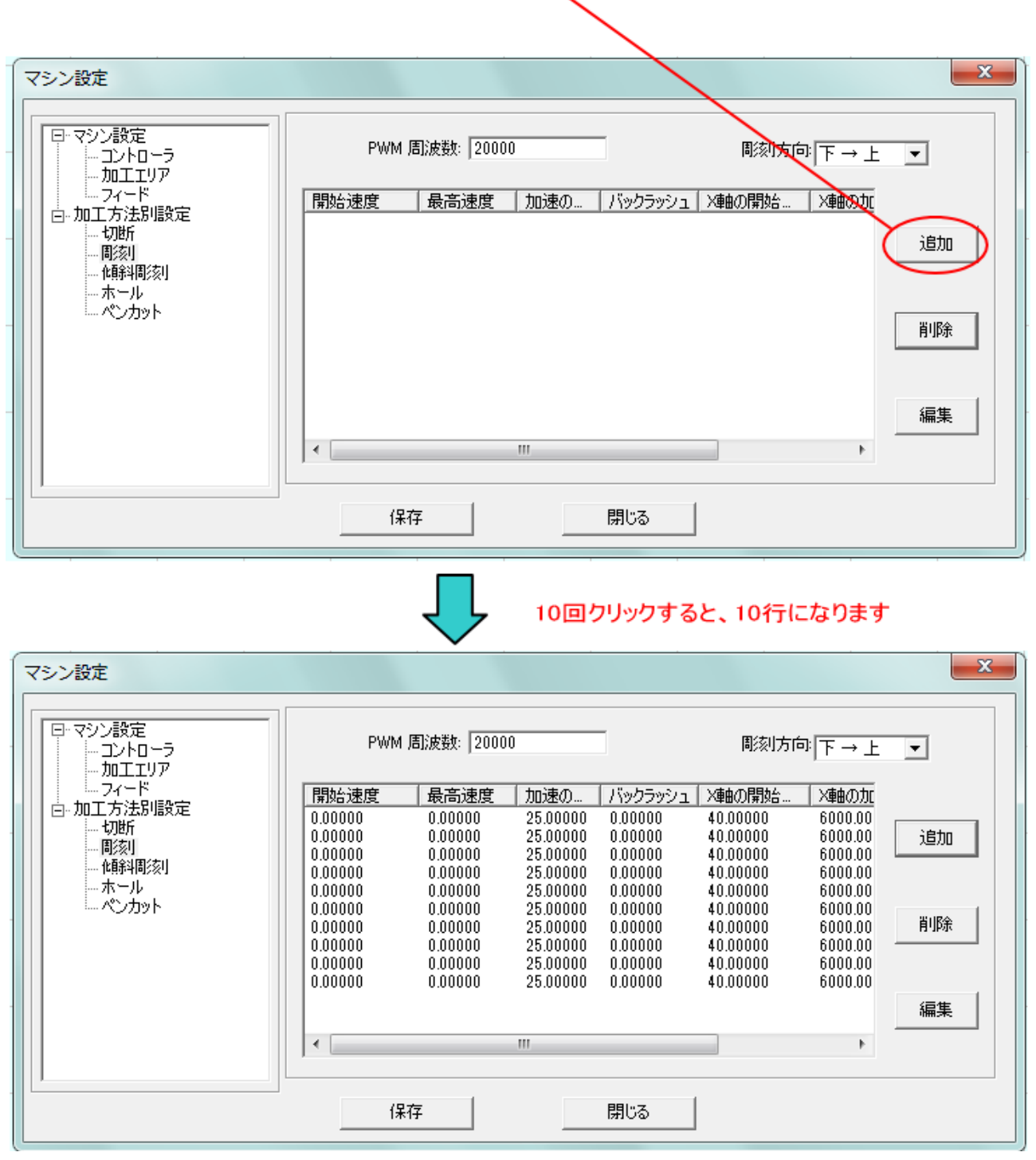

一番下の行をクリックして、選択状態(青色反転)にして「編集」ボタンをクリックします。

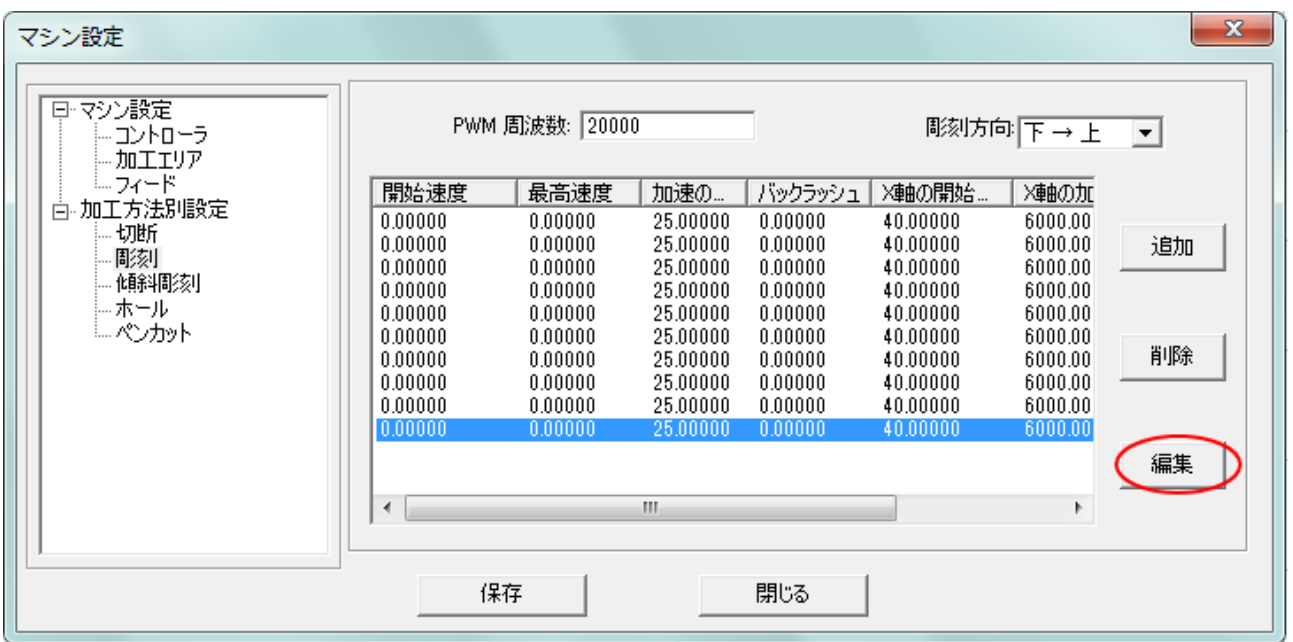

「彫刻設定」ダイアログが表示されます。開始速度を 900、最高速度を 2000 に設定し、OK をクリック します

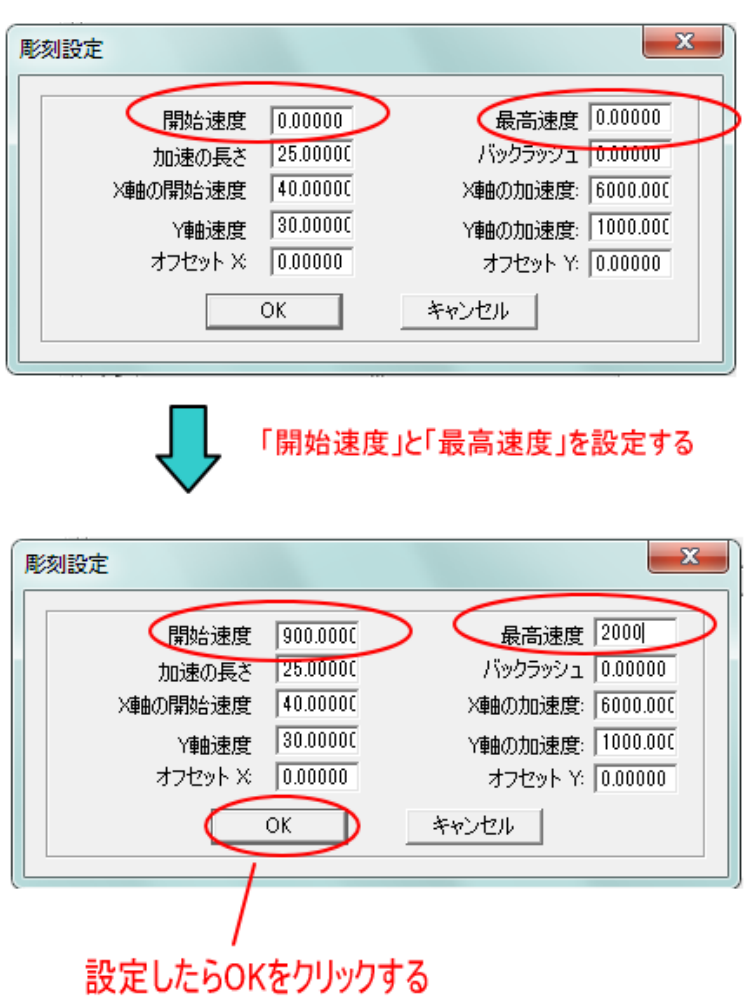

### 次に、一行上を選択状態にし、再び「編集」をクリックします。

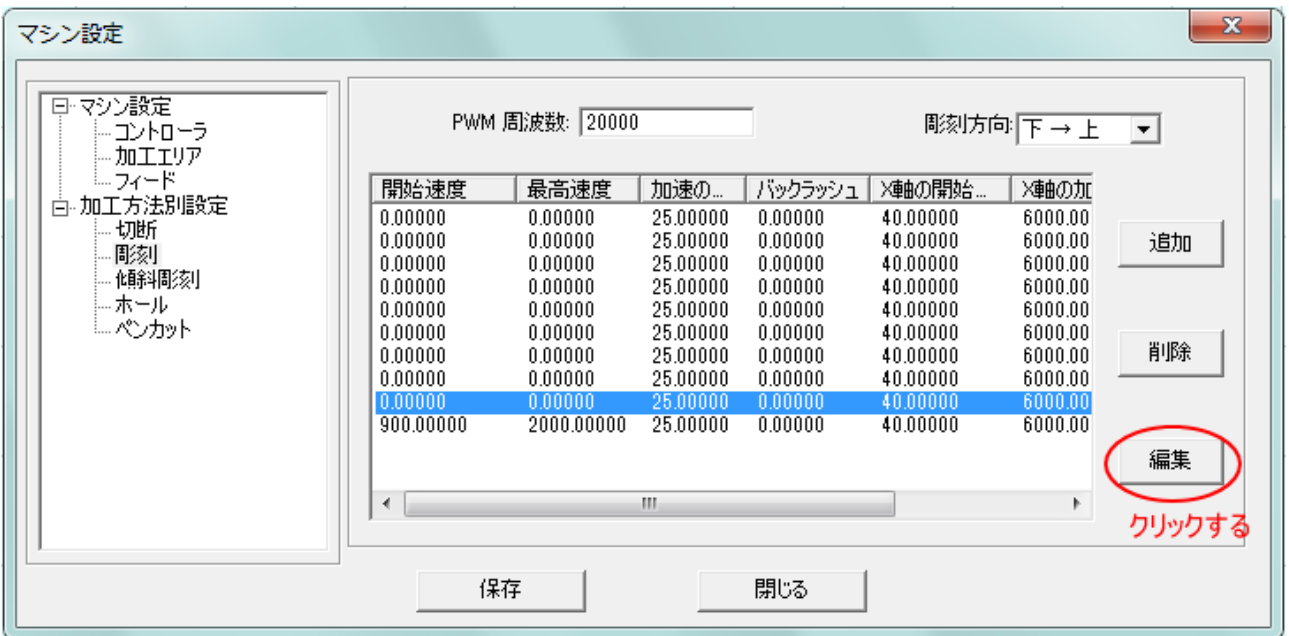

#### 開始速度を 800、最高速度 900 に設定します。

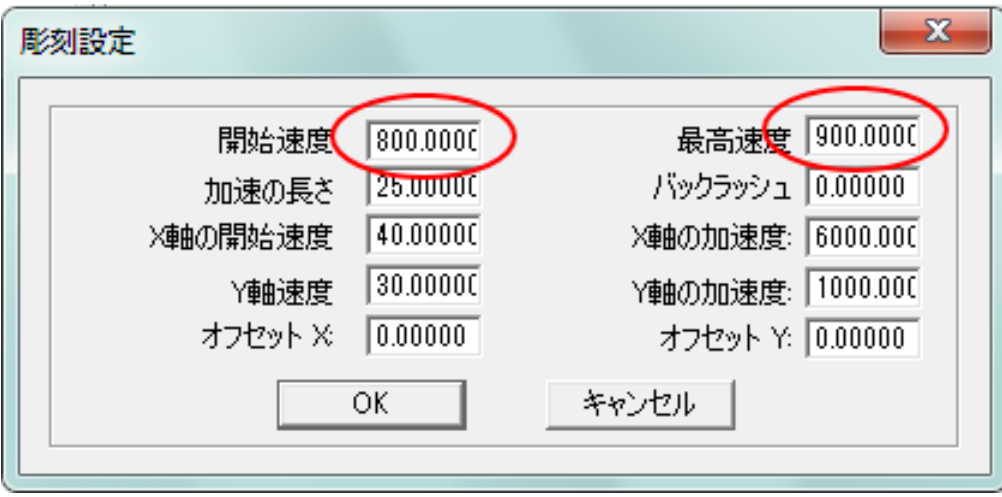

この作業を繰り返して、すべての行の開始速度と最高速度を設定します。

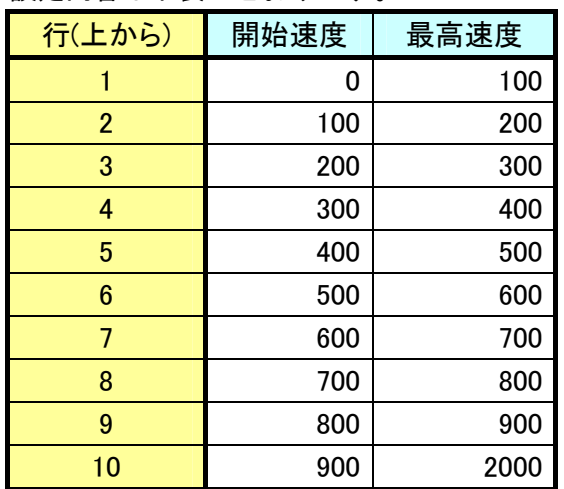

#### 設定内容は下表のとおりです。

## すべての設定が終わると、下図のような設定になります。

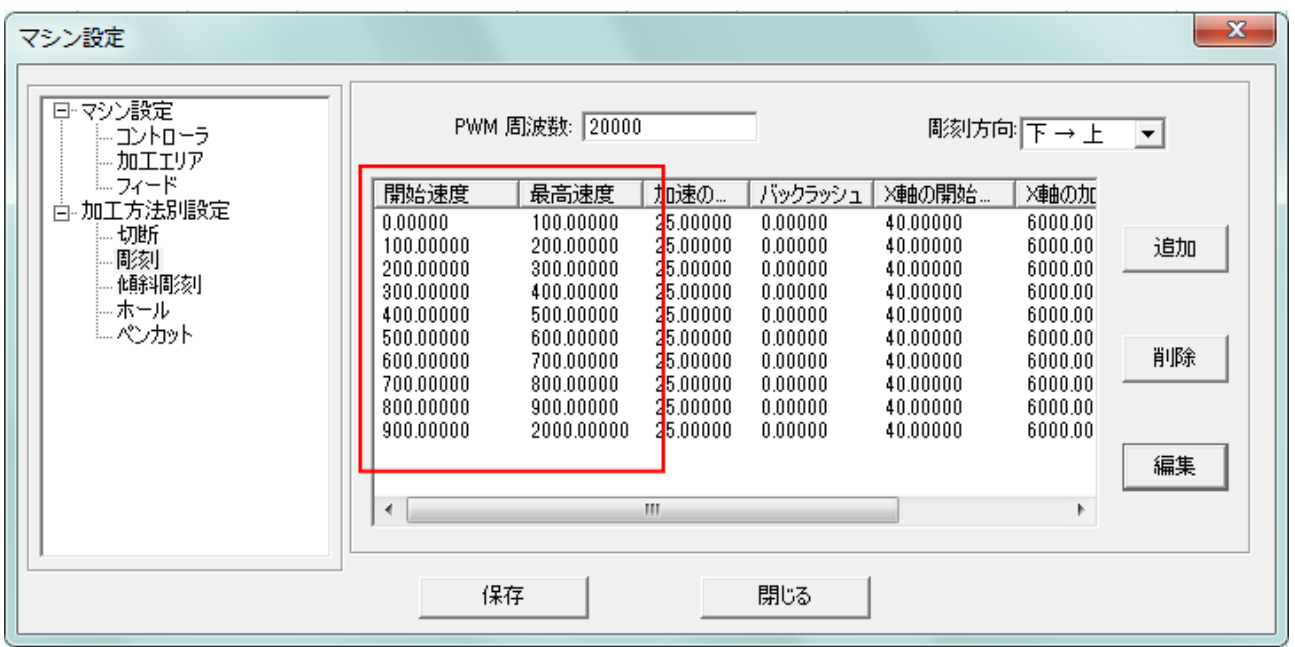

### すべての設定が終わったら、「保存」をクリックします。

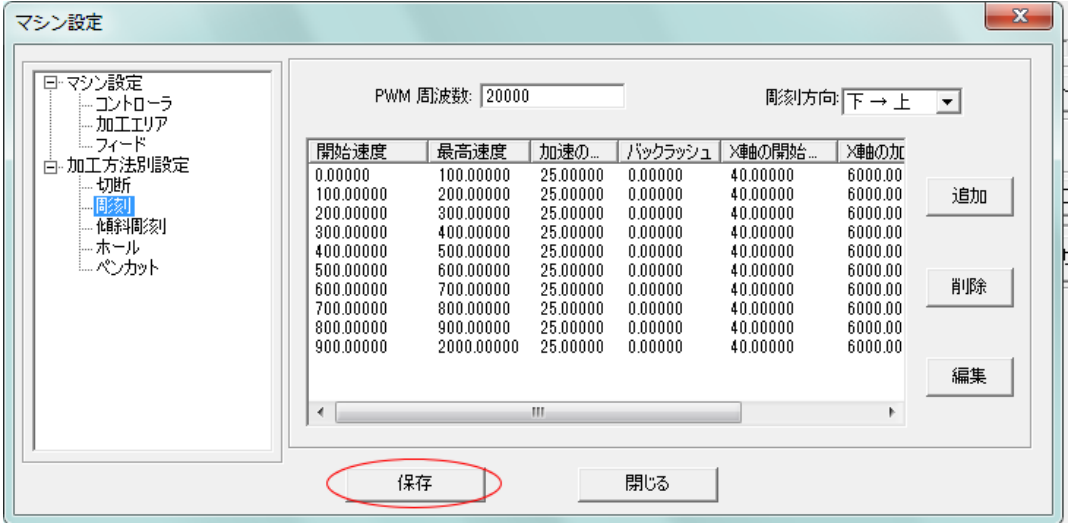

「セキュリティチェック」ダイアログが表示されるので、OK をクリックします

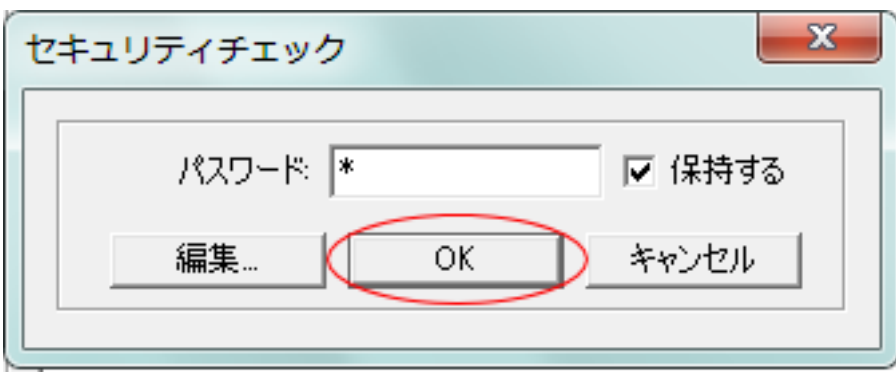

# 3. LaserCutで彫刻データを作成します。

データは下記のように作成してください。

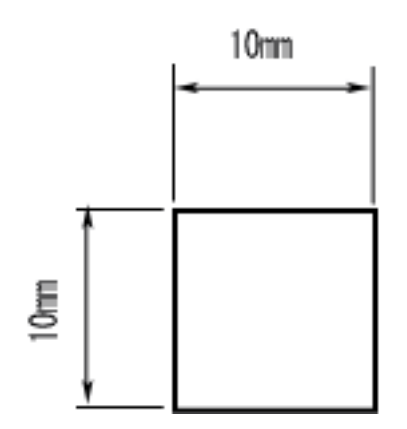

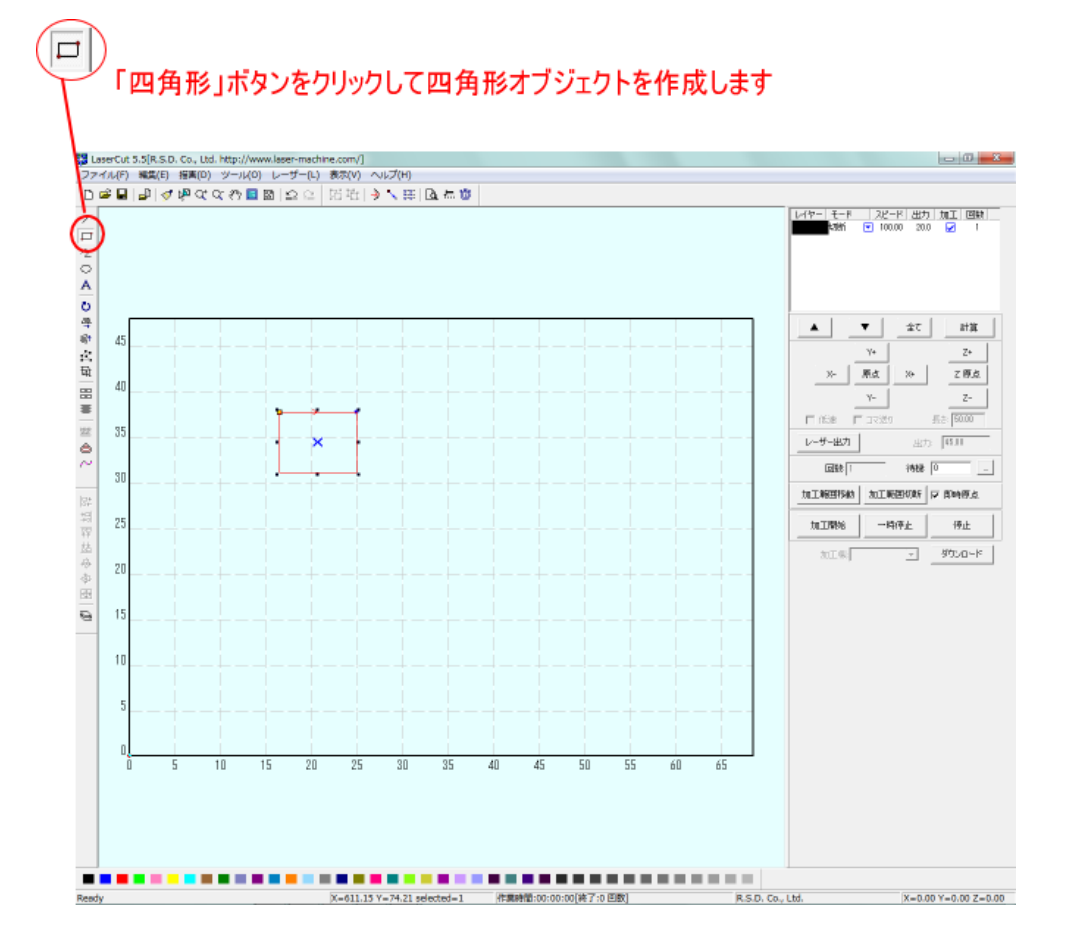

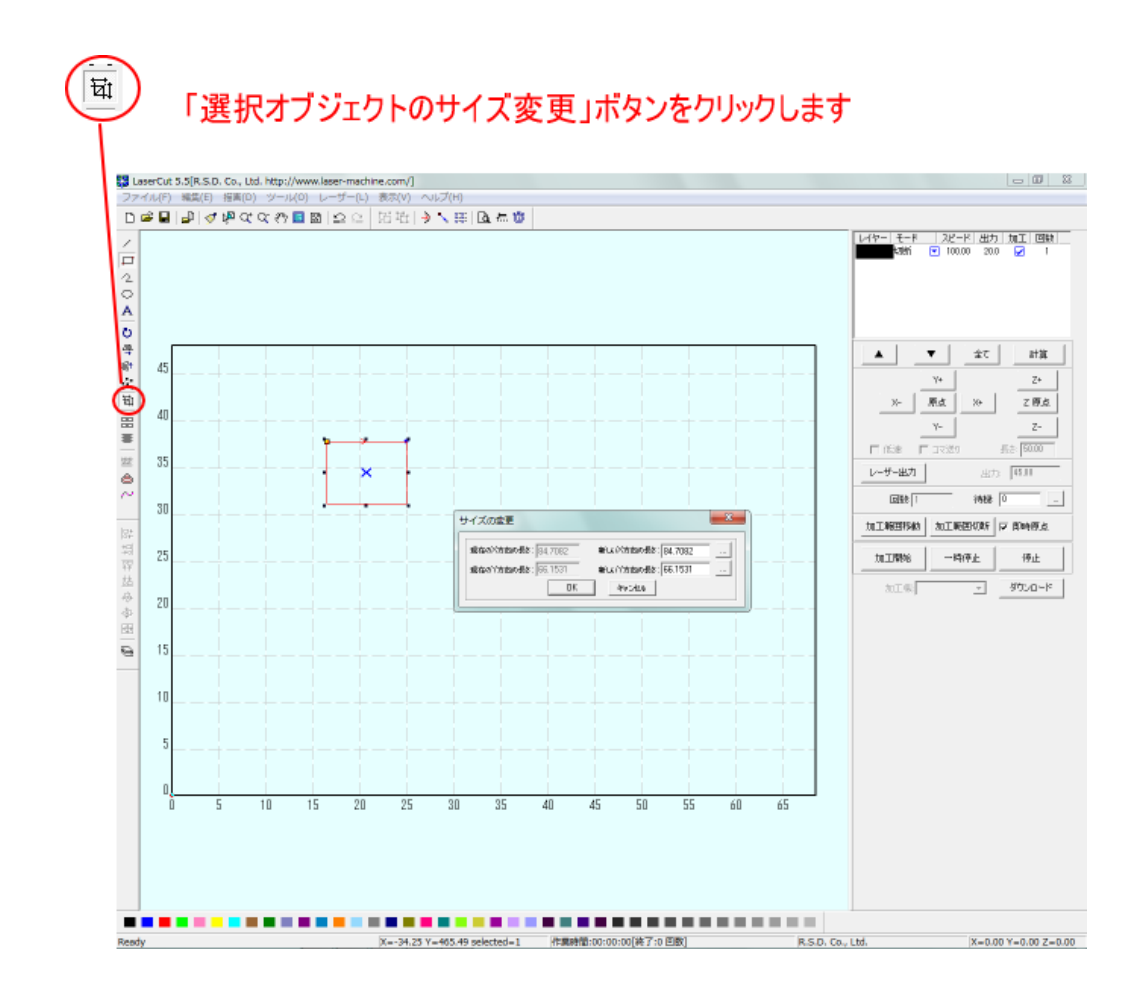

「サイズの変更」ダイアログが表示されるので、「新しい X 方向の長さ」および「新しい Y 方向の長さ」 をそれぞれ 10 [mm] に設定します。

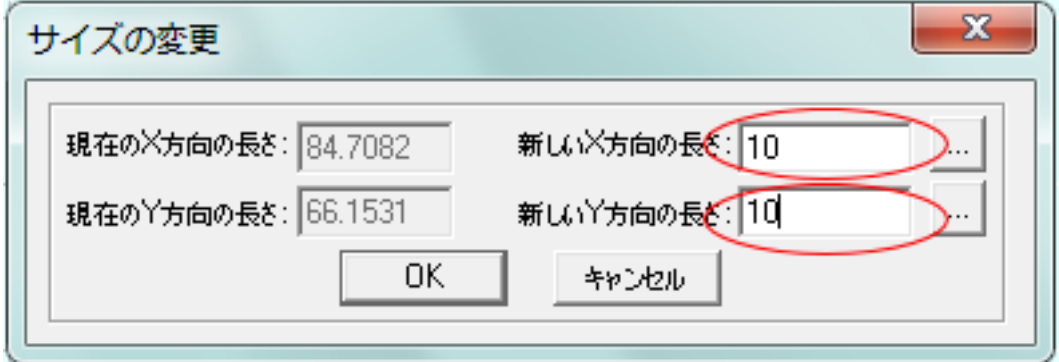

設定したら OK をクリックして下さい。

#### 次に彫刻設定を行います。モードを「彫刻」に変更して下さい。

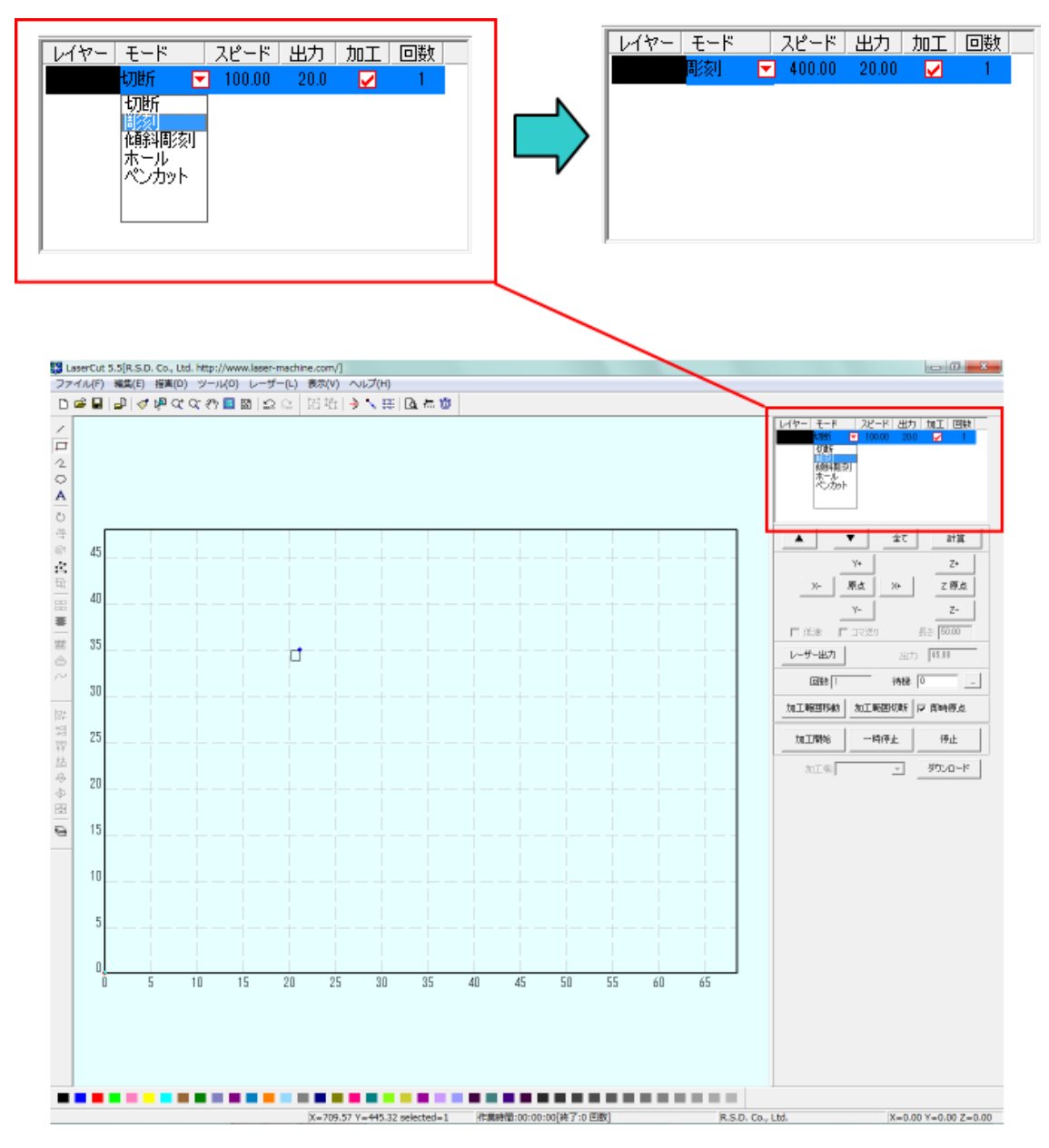

続いて彫刻設定を行います。カラー帯をダブルクリックして、「彫刻の設定」ダイアログを表示させま す。

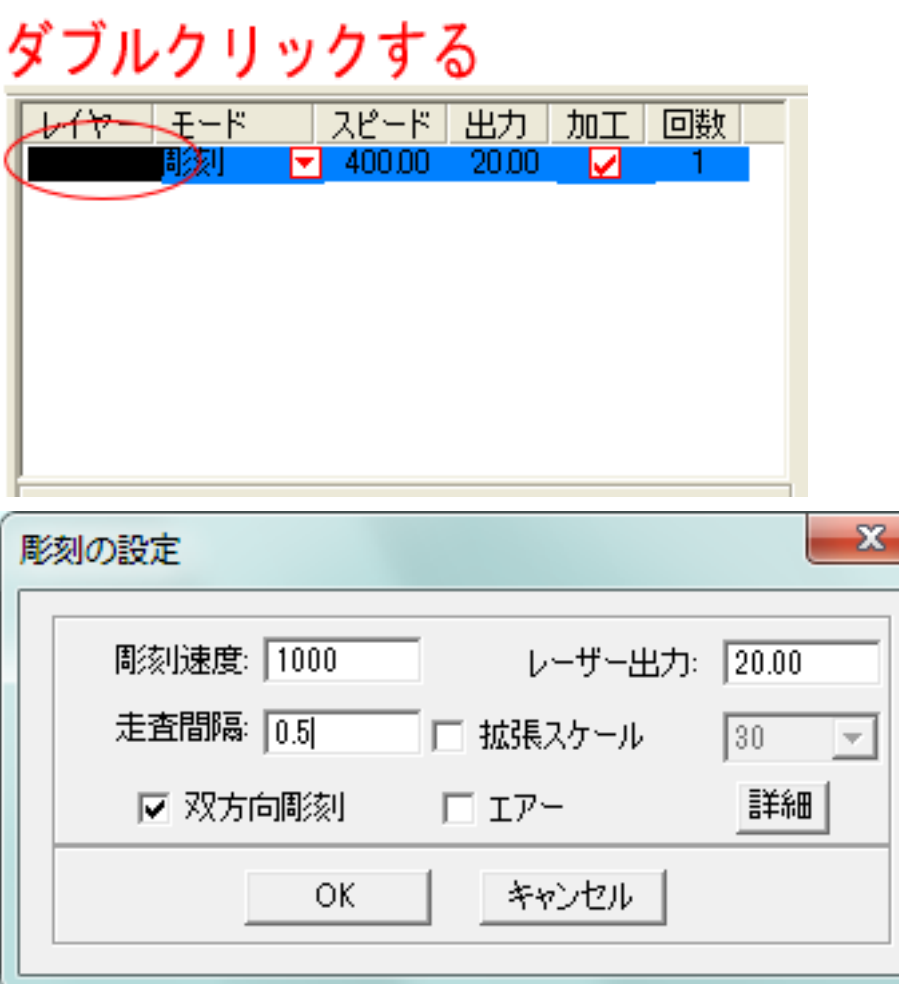

設定を下記のようにします。

彫刻速度 1000

レーザー出力 素材に合わせて調整して下さい(彫刻痕が残る程度の、できるだけ弱い出力が望ましい です)。

走査間隔 0.5

拡張スケール OFF

双方向彫刻 チェックを入れる

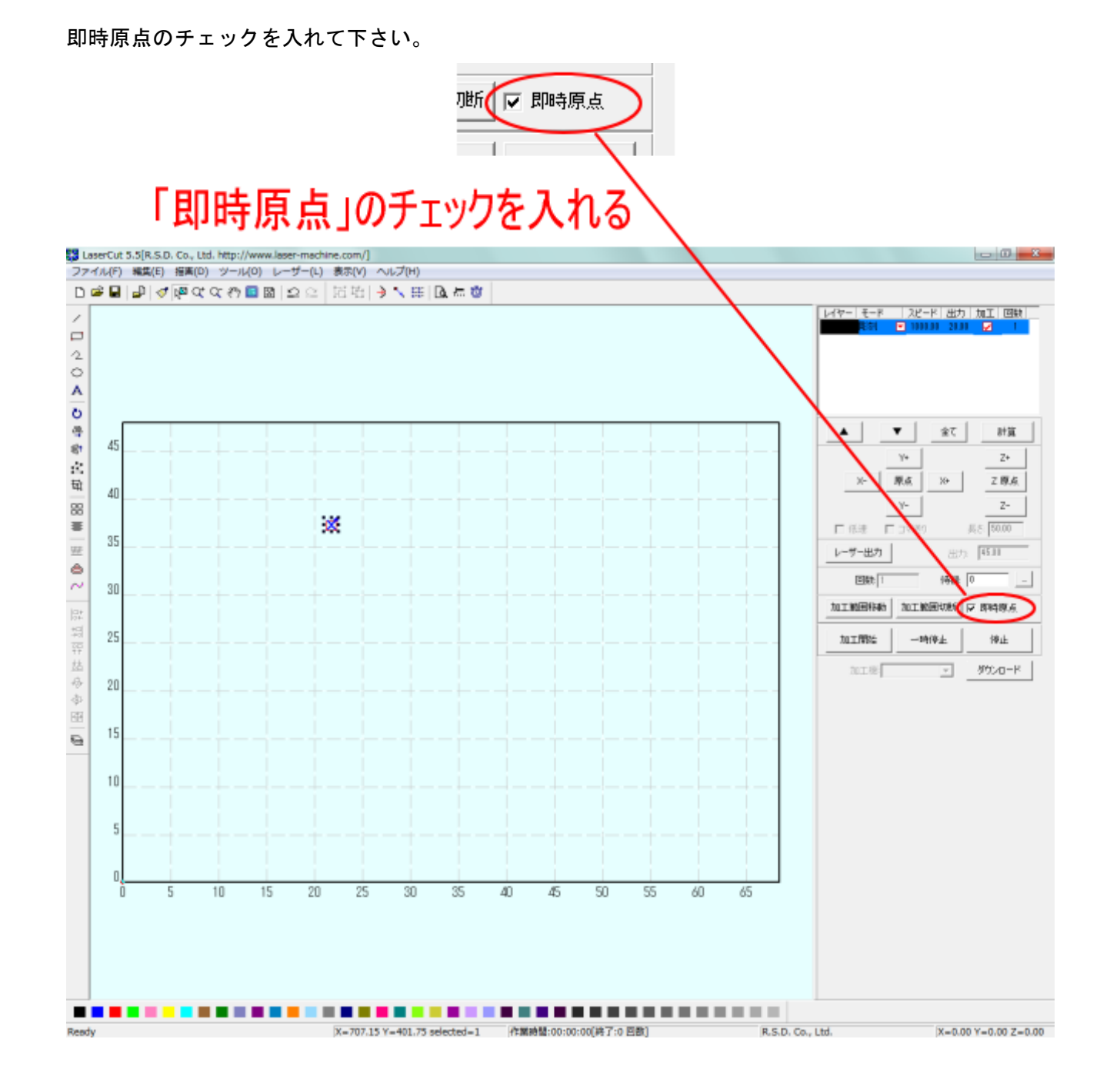

これでデータの作成は終わりです。

# 4. 設定のダウンロードを行う

制御用パソコンとレーザー加工機が USB ケーブルで接続されている状態で、LaserCut の「ダウンロー ド」ボタンをクリックします。

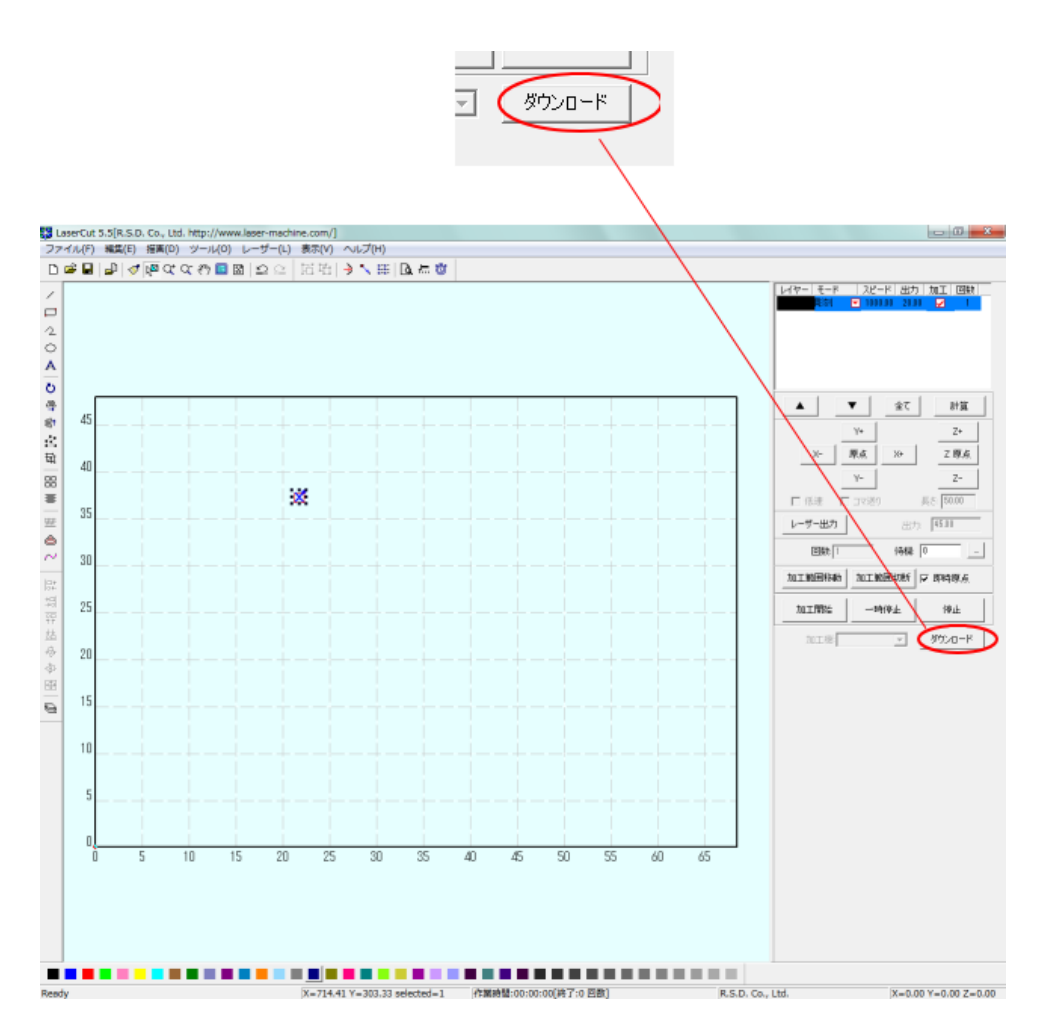

「ダウンロードマネージャ」ダイアログが表示されるので「設定のダウンロード」をクリックして下さ い。

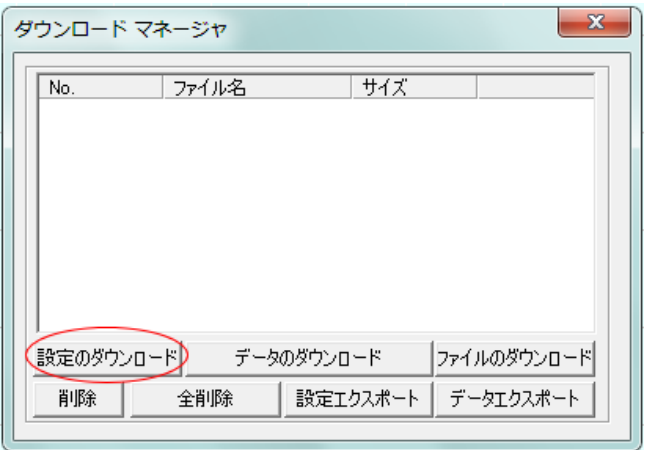

設定のダウンロードが成功するとレーザー加工機よりブザー音が鳴ります。レーザー加工機の操作パ ネルが Z 軸操作モードだったり、メニュー画面の場合は、ブザー音は鳴らず、設定のダウンロードは 無効になりますので注意して下さい。

# 5. データの計算を行う

「計算」ボタンをクリックして下さい。

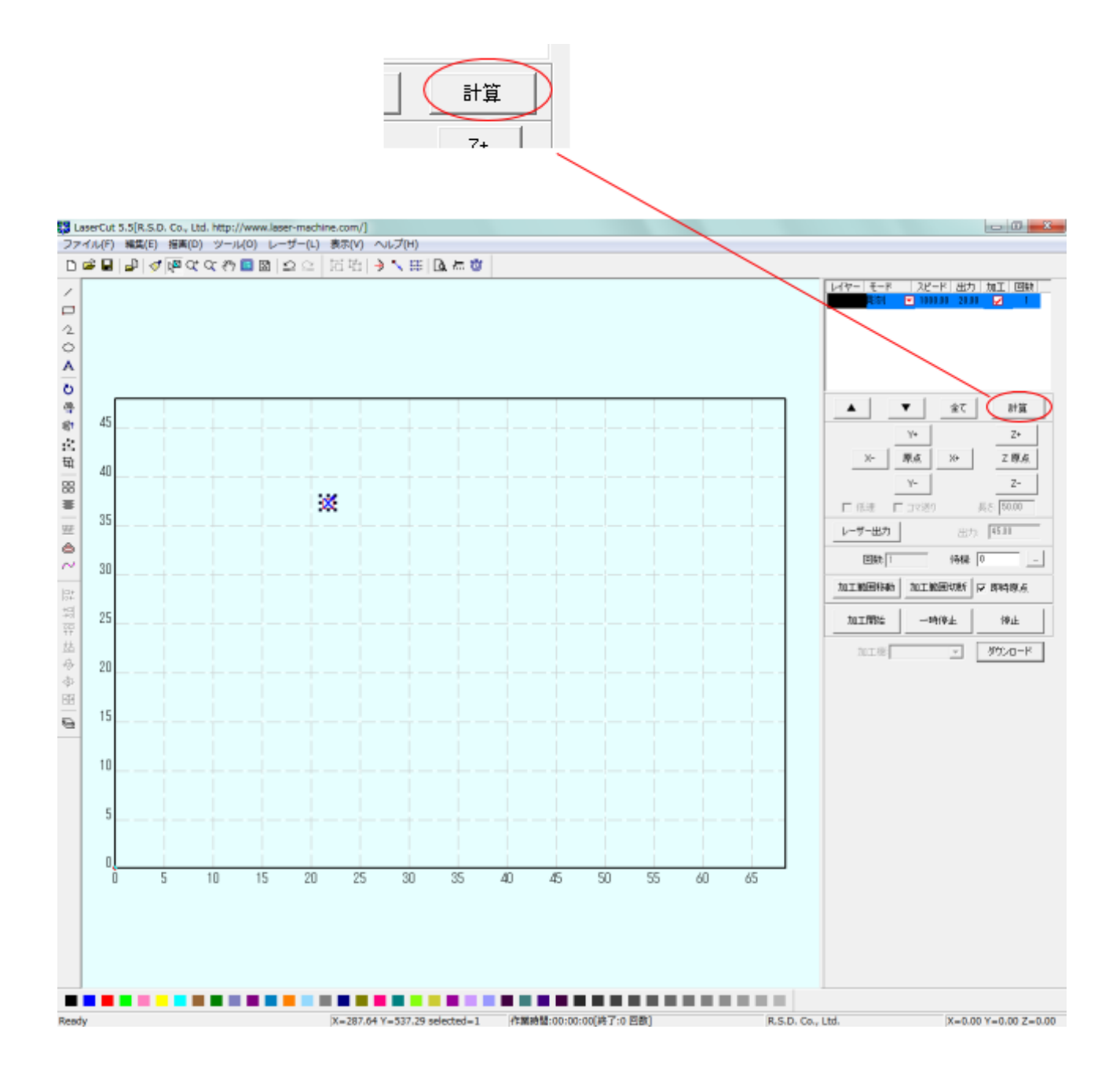

## 6. データのダウンロードを行う。

制御用パソコンとレーザー加工機が USB ケーブルで接続されている状態で、LaserCut の「ダウンロー ド」ボタンをクリックします。

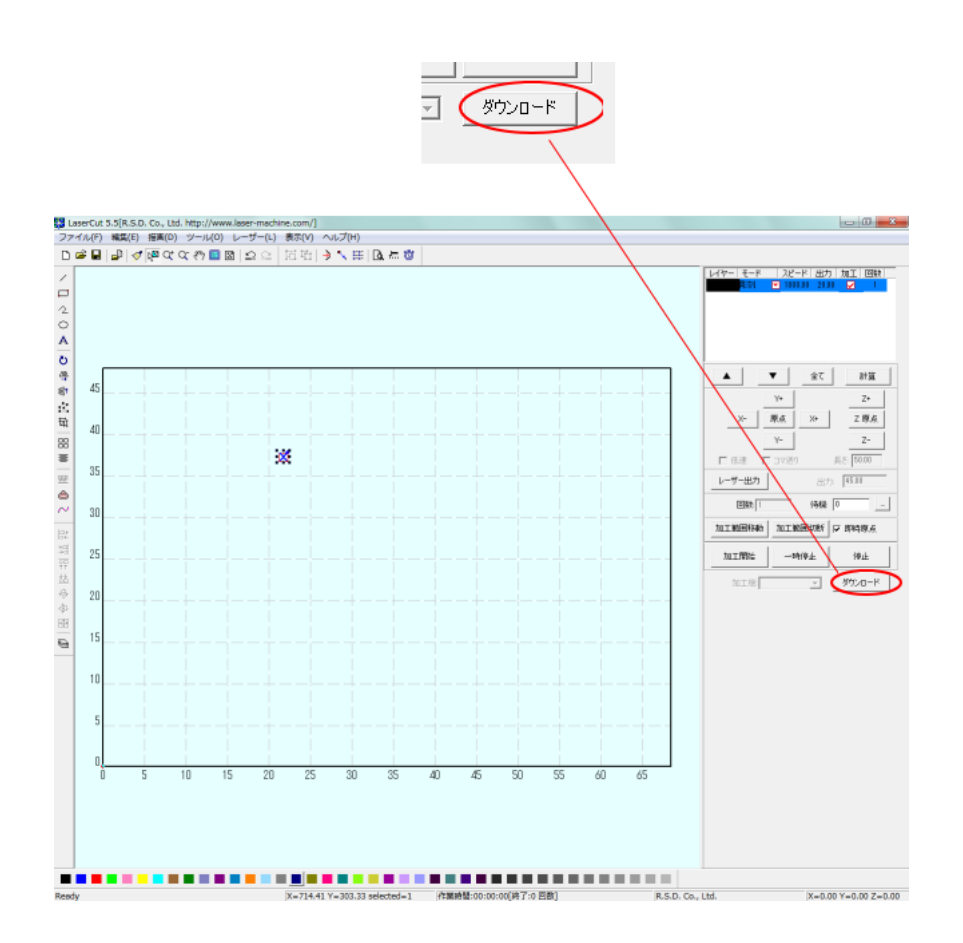

「ダウンロードマネージャ」ダイアログが表示されるので「データのダウンロード」をクリックして下 さい。

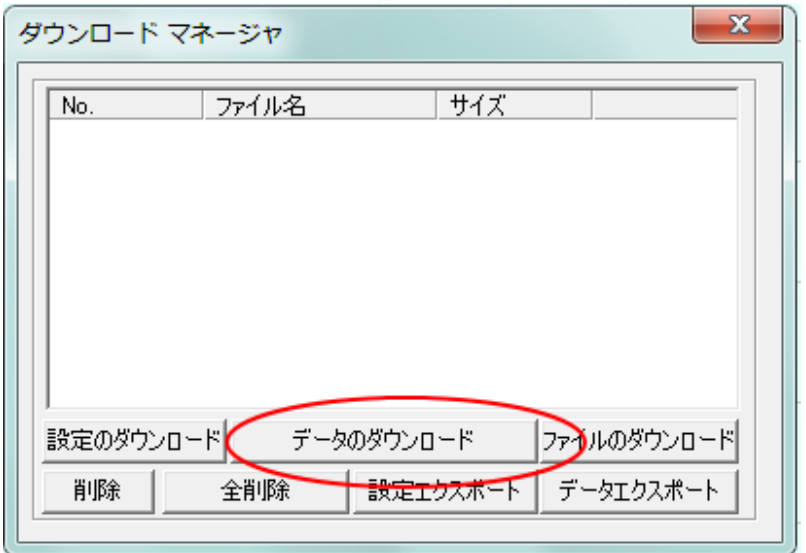

レーザー加工機の操作パネルが Z 軸操作モードだったり、メニュー画面の場合は、データのダウンロ ードは無効になりますので注意して下さい。

## 7. 加工を行い、ズレを確認する

加工を行います。

彫刻した素材の彫刻した端面を確認し、奇数行と偶数行の際を調べます。

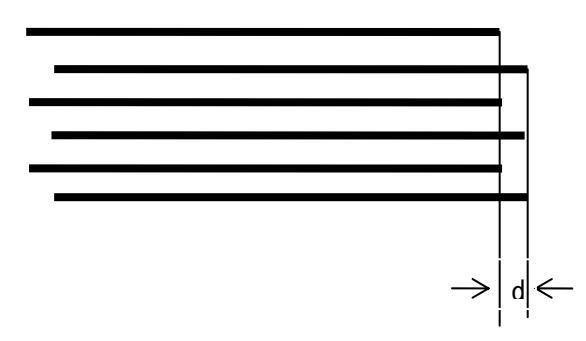

まず開始線のズレ方向を確認します。開始線は、一番下の線です。上図例では、開始線は、二番目の 線(ひとつ上)と比較して、右寄りになっています。これはマイナス方向にずれていますので、バック ラッシュ補正値はプラスの値にします。

d の値を測定します。仮に d の値が、0.5mm だった場合は、バックラッシュ補正値は「0.5」になりま す。

逆に、開始線が二番面の線よりも左寄りだった場合は、バックラッシュ補正値は「-0.5」になります。

### 8. マシン設定のバックラッシュの値を設定する

 $\equiv$ 

豆

 $\frac{6}{2}$ 

一批划砰达争事

 $\frac{1}{100}$ 

 $\overline{a}$ 

 $\mathbb{I}$ 

Machine-Options

 $\overline{\epsilon}$ 

 $10$ 

 $15$ 

20

 $25$ 

 $30$ 

 $\overline{\infty}$ 

 $\overline{A}$ 

 $\overline{45}$ 

50

55

 $60$ 

K5

R.S.D. Co., Ltd.

メニューのマシン設定をクリックして、「マシン設定」ダイアログを表示させ、「彫刻」をクリックし ます。

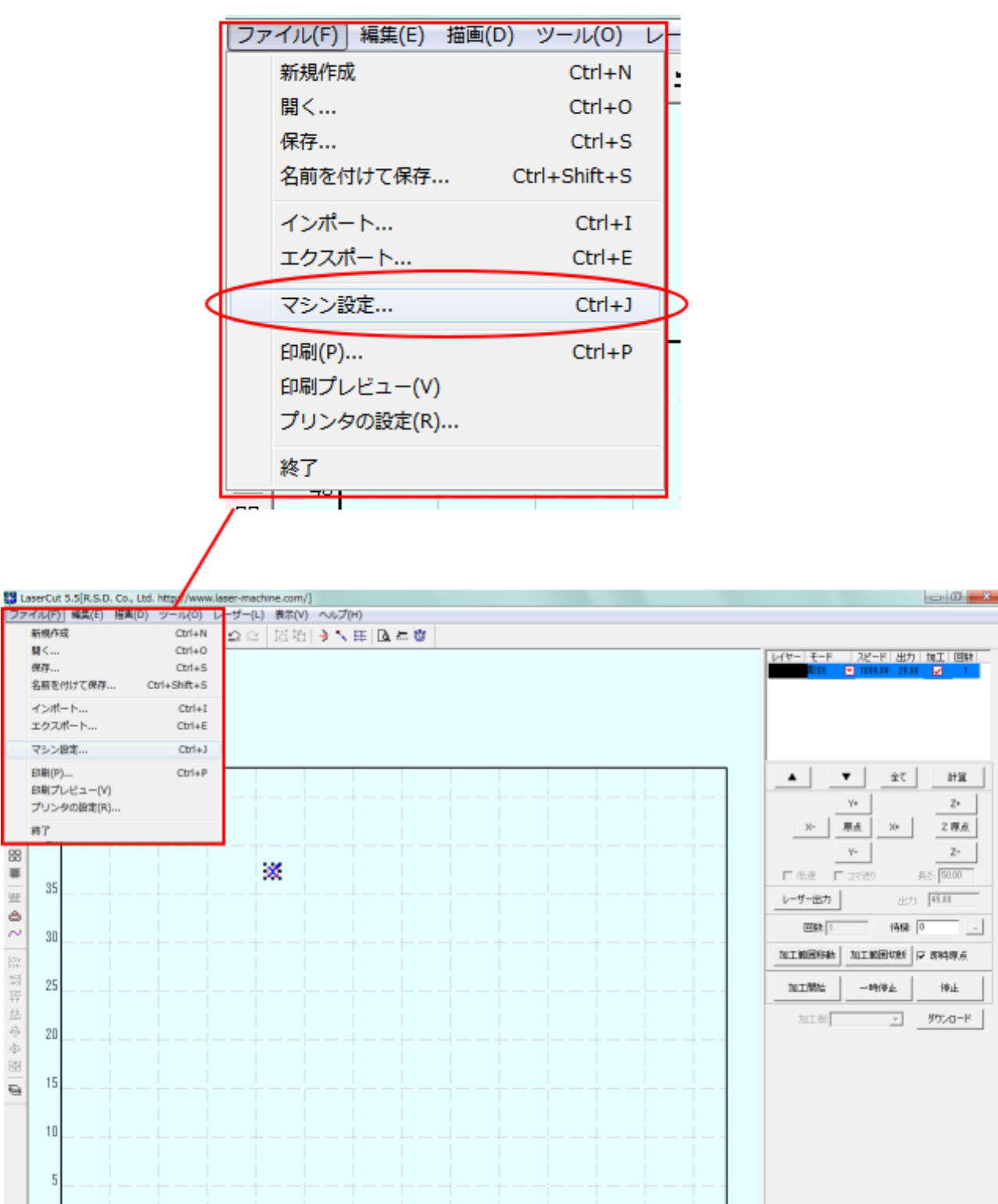

 $X = 0.00 Y = 0.00 Z = 0.00$ 

 $8+3\mathbf{K}$ 

 $\mathbf{z}_k$ 

 $\mathbb{Z}^n$ 

 $\mathord{\hspace{1pt}\text{--}\hspace{1pt}}$ 

「マシン設定」ダイアログの彫刻をクリックした後、行をクリックして選択状態します。そして「編集」 ボタンをクリックして、「彫刻設定」ダイアログを表示させます。

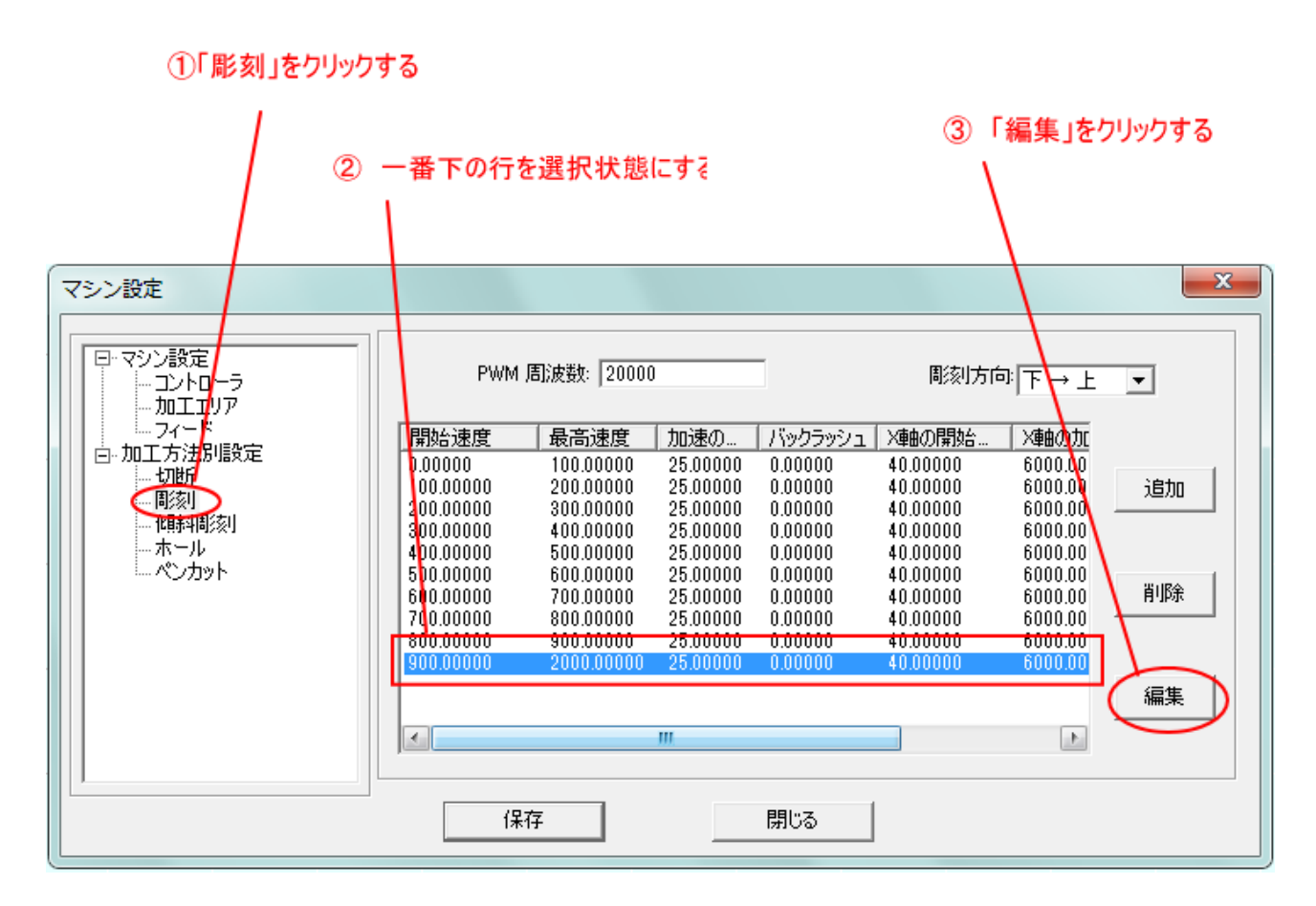

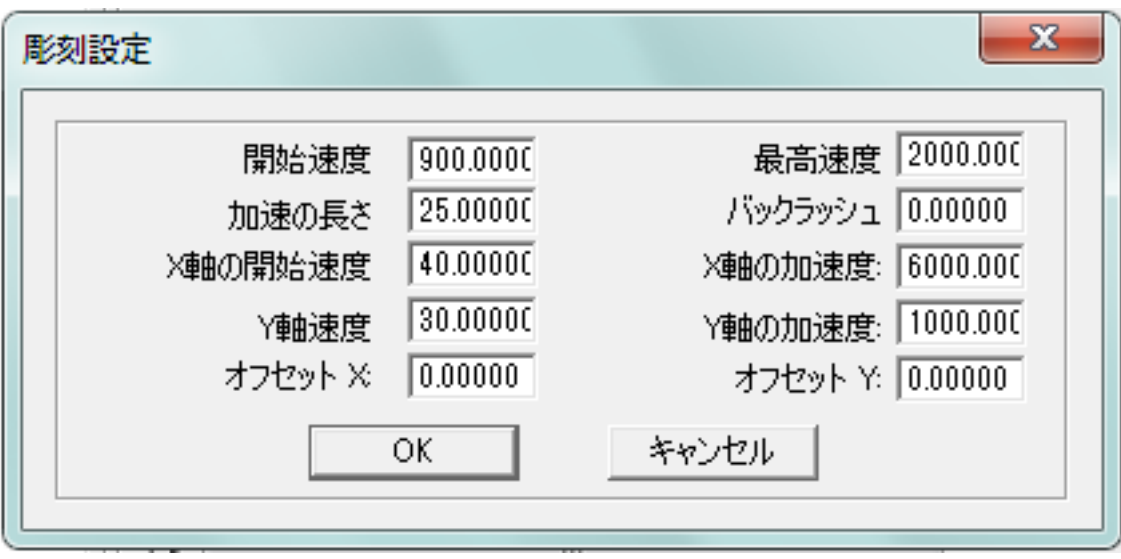

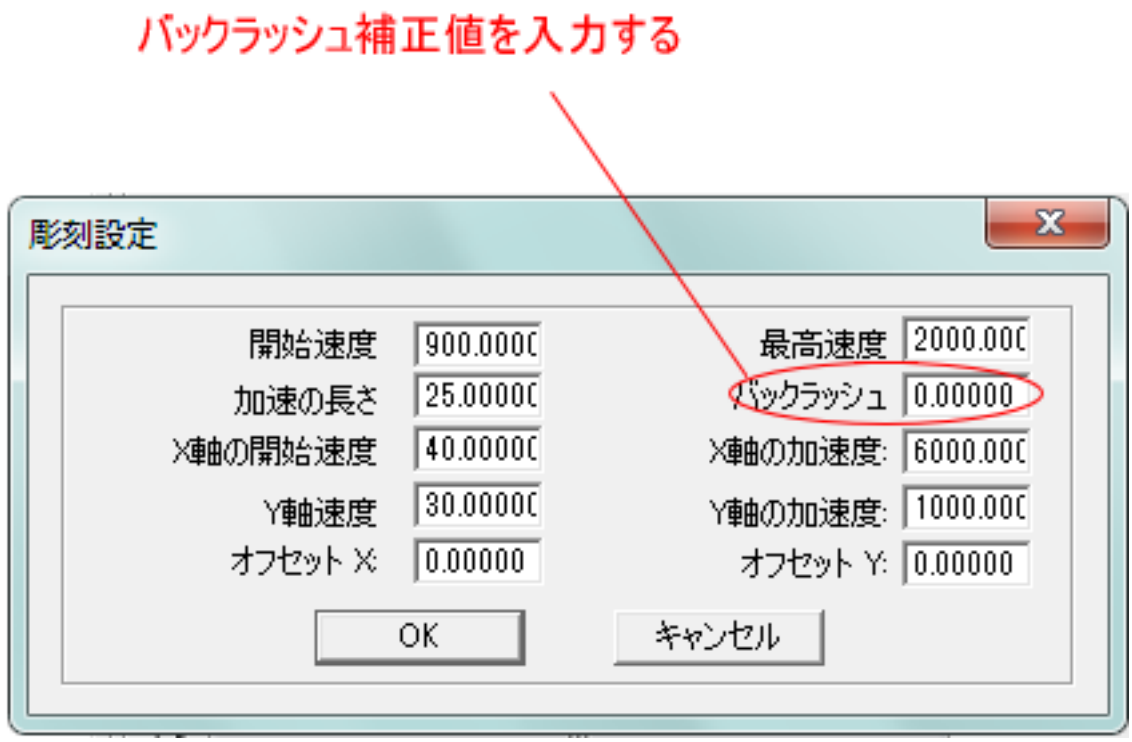

設定したら OK をクリックして下さい。

マシン設定ダイアログの「保存」をクリックします。

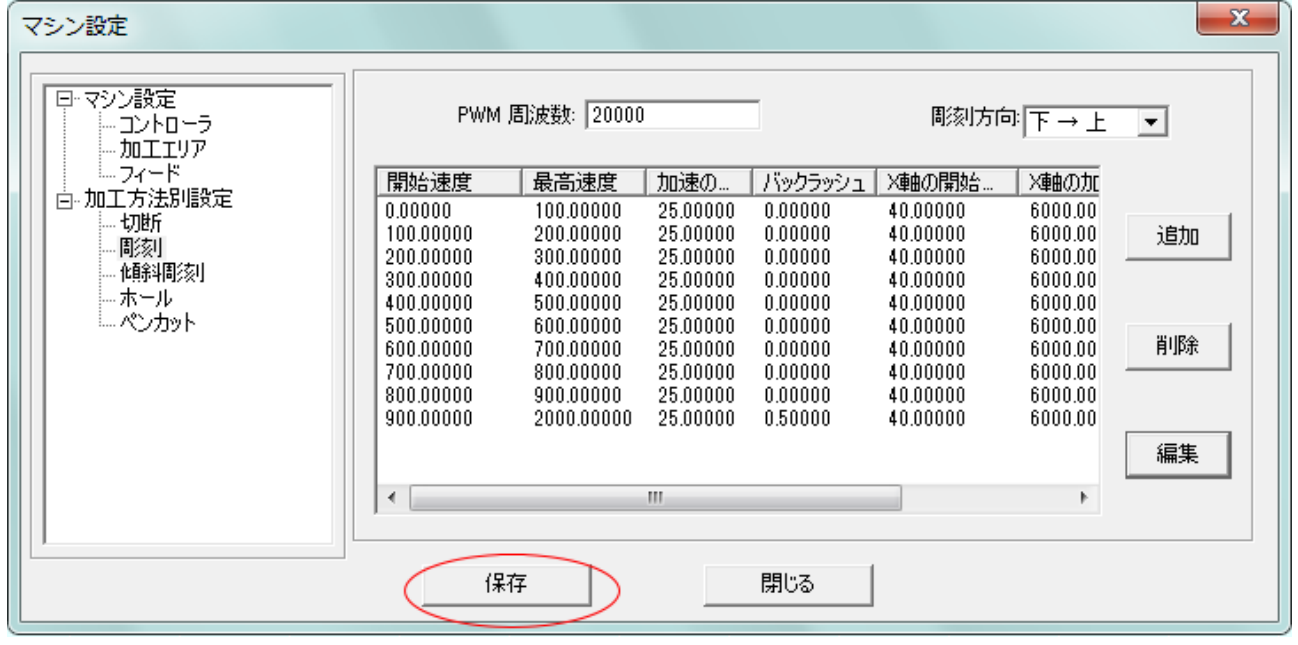

「セキュリティチェック」ダイアログが表示されるので OK をクリックします。

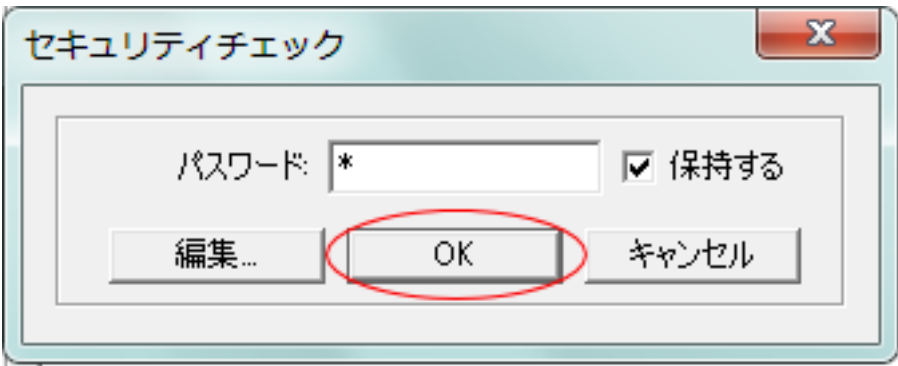

#### 9. バックラッシュの確認

実際に加工を行い、バックラッシュの値の確認を行ってください。ズレがある場合は、再度補正を行 う必要があります。

マシン設定の「彫刻」バックラッシュの設定を変更する際は、必ずその都度、「4.設定のダウンロード を行う」「5. データの計算を行う」「6. データのダウンロードを行う」を実施する必要があります。

バックラッシュが補正されるまで、必要に応じて、何度も行ってください。

### 10. 各速度設定でのバックラッシュ補正を行う。

前記 3~9 を繰り返し行い、それぞれの速度設定でのバックラッシュ補正値を設定します。

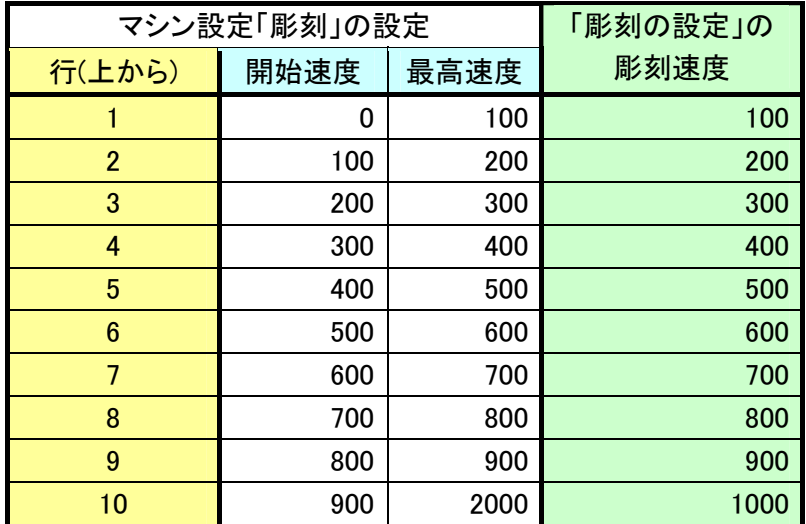

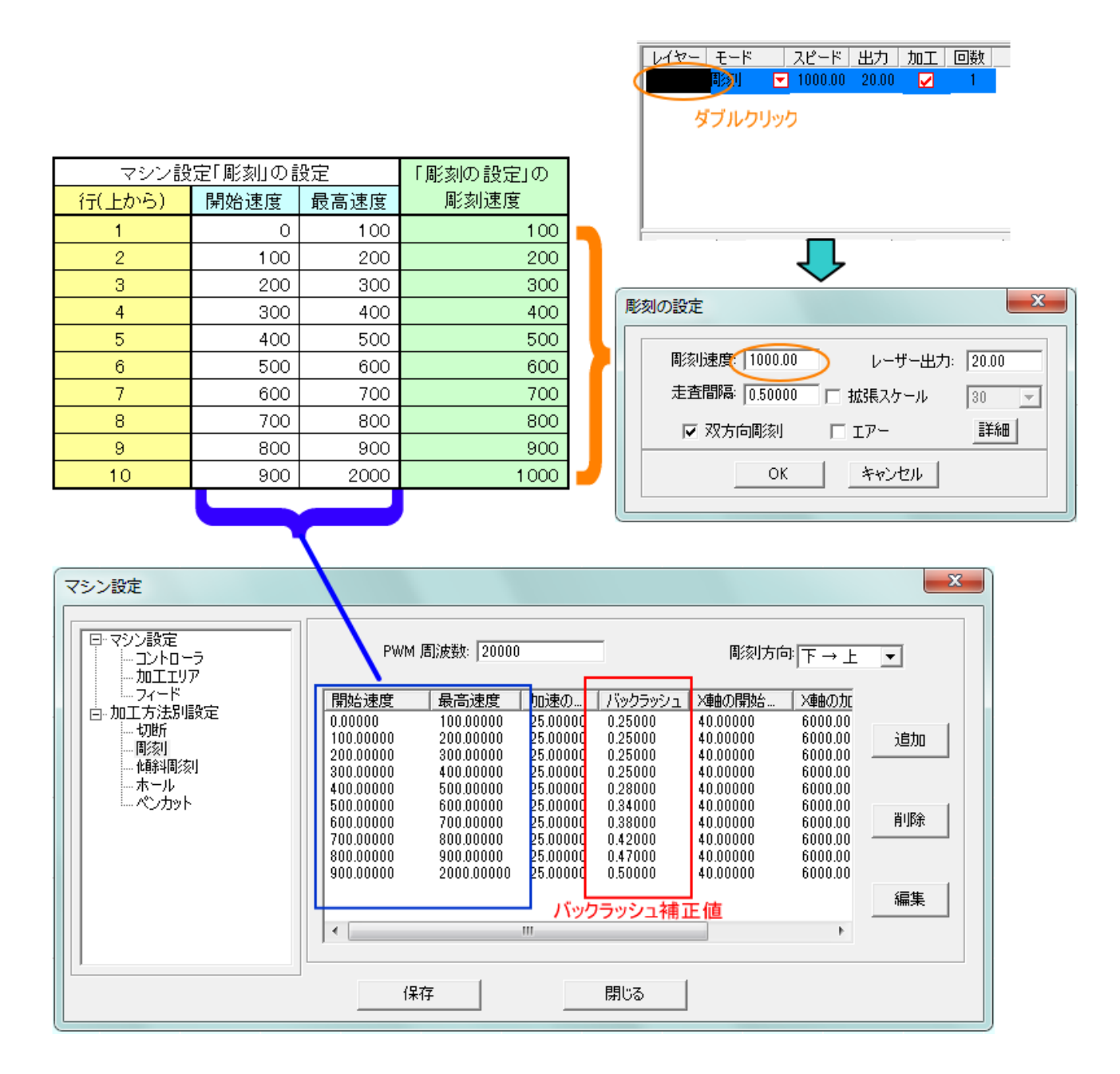

機体により、バックラッシュ補正値は、上図とは異なります。マイナスの値になる場合もあります。 あるいはすべてゼロの場合もあります。

# 12 傾斜彫刻の設定を行う。

彫刻のバックラッシュの設定が終わったら、「傾斜彫刻」の設定を行います。 傾斜彫刻のバックラッシュ補正値は、「彫刻」で設定したものと同一にします。

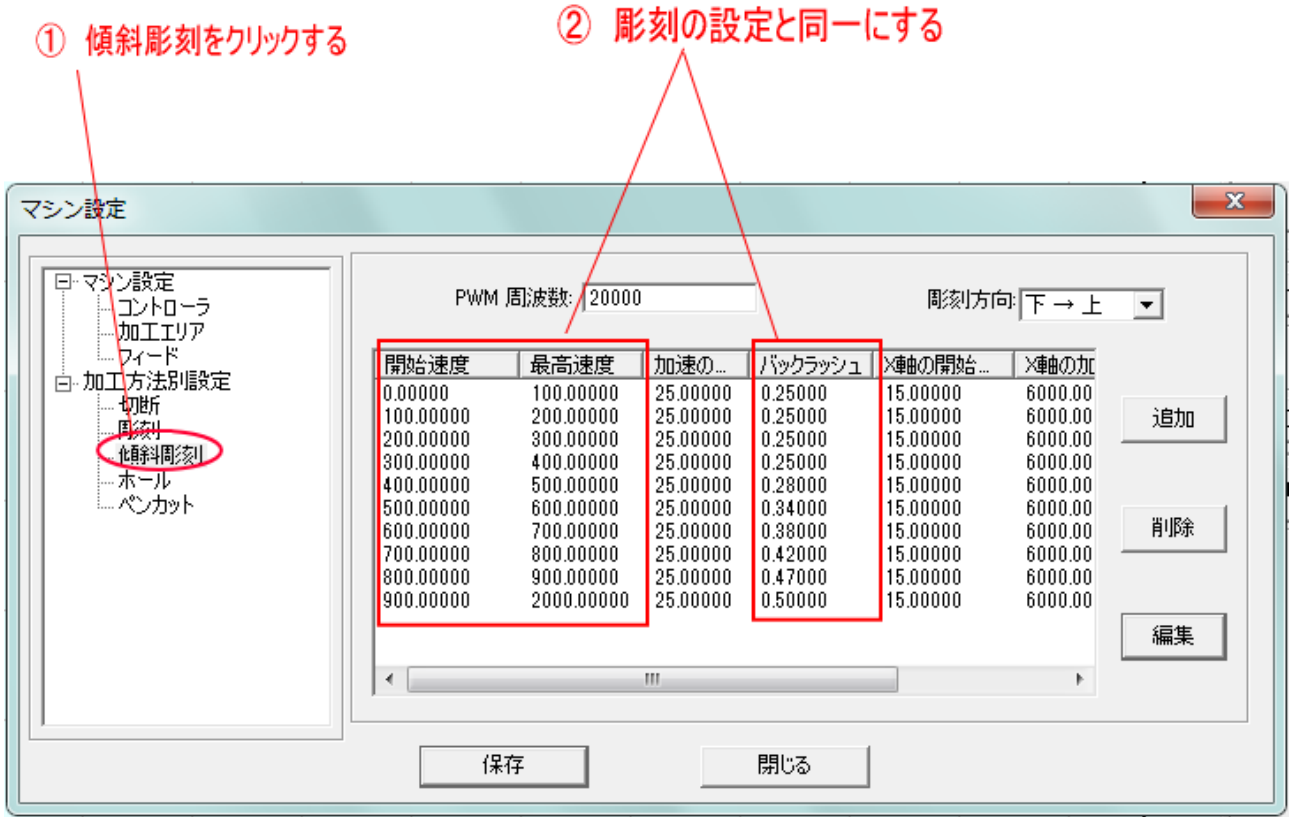

# 13. 最も有効なバックラッシュ対策

最も確実な方法は、双方向彫刻を OFF にすることです。しかしこの場合、加工時間は、双方向彫刻が ON の場合に比べて約2倍になるため、生産性は低下します。

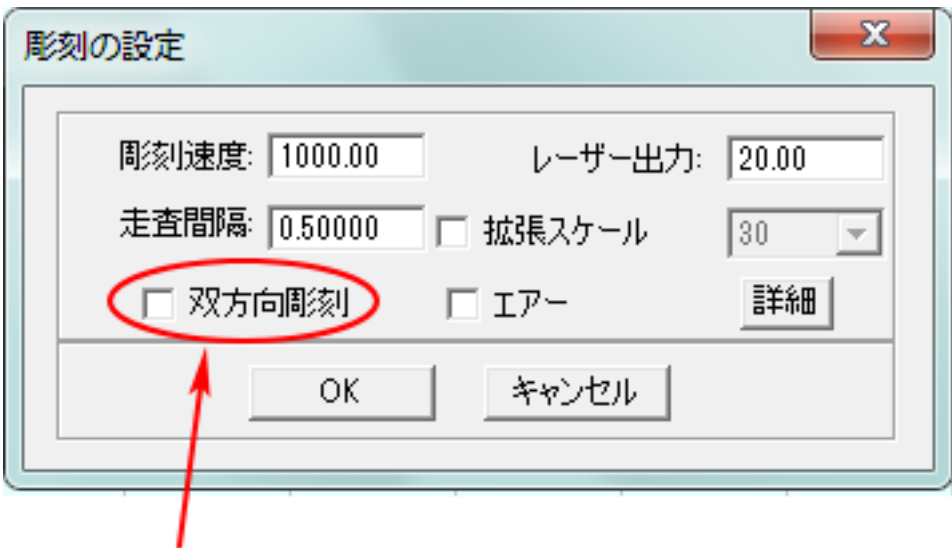

「双方向彫刻」のチェックを外す